## **HELP FOR COMPLETING YOUR TRAINING NEEDS ASSESSMENT**

1) Go to MIT EHS Training Home Page and click on Atlas Learning Center (Certificates needed) <http://ehs.mit.edu/site/training>

## **MIT EHS Training Home**

Posted Thu, 03/29/2012 - 15:40<br>Updated December 14, 2015

EHS Training is offered via the MIT Atlas Learning Center.

**LEARNERS** 

Getting started with EHS training requirements on MIT Atlas Learning Center (for Lab Members, Lab UROPs, and Others to take the EHS Training Needs) - Learner Quick Guide

1. See your EHS Rep about your lab's training requirements

2. Go to MIT Atlas Learning Center

3. Create/Update your EHS Profile on the My Profile page by selecting your PI(s) (required except for Lincoln Lab) and activities

4. View and complete your required/recommended training on the My Training Needs page

## 2) Click on My Profile to the right.

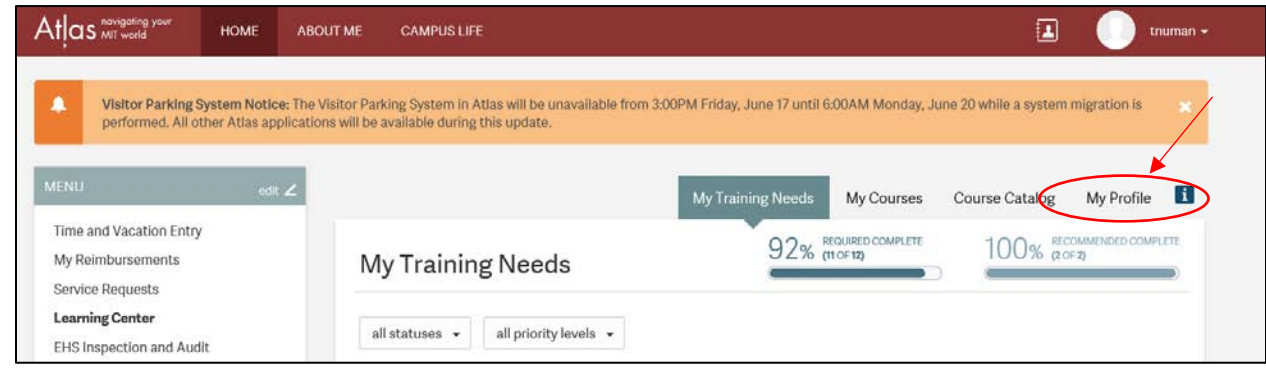

3) Click on

**Update PI/Activities** 

4) Find your PI's name by searching last initial

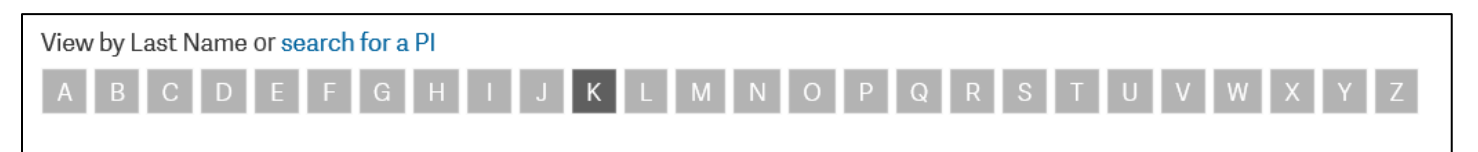

## 5) If your PI has more than one affiliation, remember to choose the correct profile

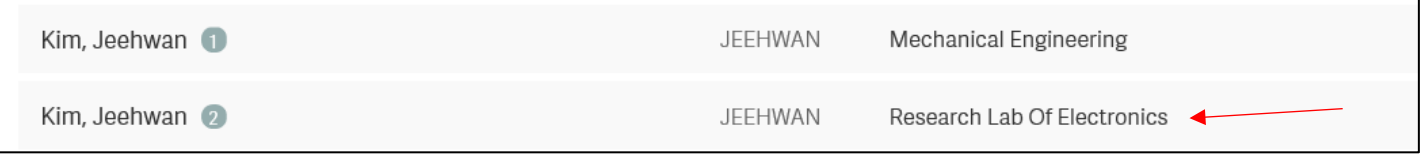

7) After saving the correct profile for your PI, you should select all the activities that you will encounter in the labs. (Please work with EHS Rep and/or PI to determine these activities.) This will populate your training needs and lets you start signing up for the required training courses.

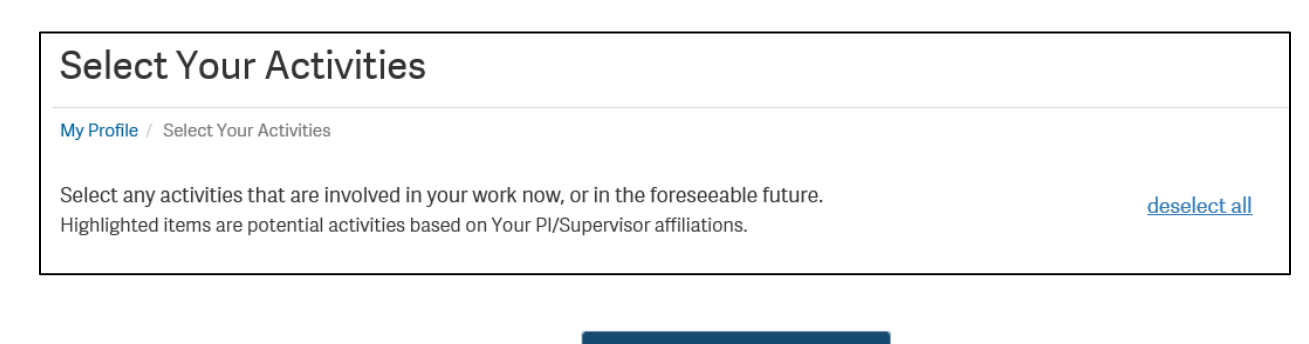

8) After selecting all of your activities, Click on

Submit

9) Check My Training Needs to see the training updates based on your assessment.

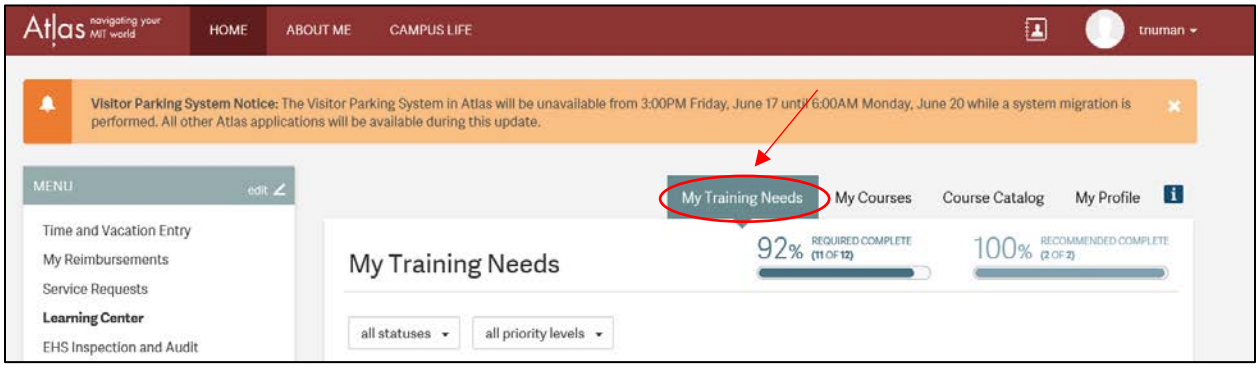

10) This area will list all trainings (completed and incomplete) and will let you know when your trainings expire if they need to be periodically retaken.

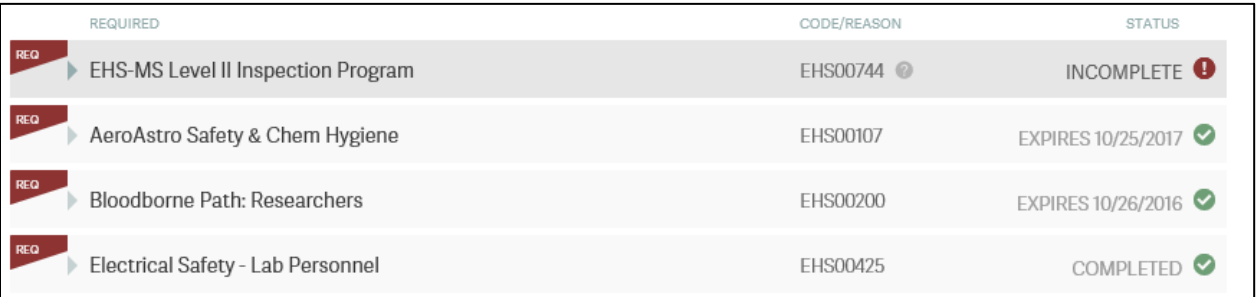

11) Your Training Needs Assessment (TNA) should be updated whenever you will be working for a new PI or when your activities will be changing.

**REMINDER – Update your TNA even when you are stopping activities. This will remove the specific trainings from your needs and will not list as incomplete because you no longer need to take it.**